# **Marquer un point de cheminement**

Marquer un point de cheminement consiste simplement à capturer votre emplacement actuel et à le mémoriser dans l'appareil. Pour marquer le point de cheminement, l'appareil doit être allumé et en cours de poursuite de satellites.

### **Pour marquer un point de cheminement :**

- 1. Appuyez sur le **Bouton-Poussoir** tout en le maintenant enfoncé jusqu'à ce que le menu Shortcuts (Raccourcis) s'affiche.
- 2. Mettez en surbrillance l'option **Mark Waypoint** (marquer le point de cheminement) et appuyez sur le **Bouton-Poussoir** pour afficher la page Mark Waypoint (marquer le point de cheminement) représentée ci-dessous.

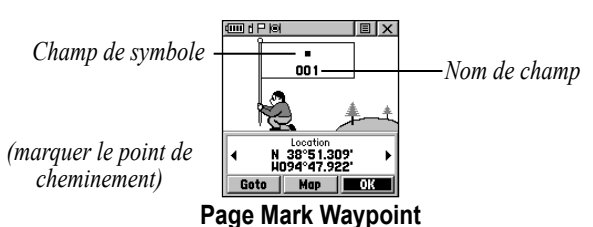

- 3. Mettez le champ de nom en surbrillance et appuyez sur le **Bouton-Poussoir**. Saisissez un nouveau nom. Une fois terminé, mettez **OK** en surbrillance et appuyez sur le **Bouton-Poussoir**.
- 4. Mettez le champ de symbole en surbrillance et appuyez sur le **Bouton-Poussoir**. Choisissez un symbole et appuyez sur le **Bouton-Poussoir** pour valider la sélection.
- 5. Mettez **OK** en surbrillance au bas de la page et appuyez sur le **Bouton-Poussoir** pour enregistrer le point de cheminement.

# **Création de traces électroniques**

En vous déplaçant, vous constaterez que des traces électroniques de votre chemin apparaissent sur la carte. Ces traces sont appelées « Track Log » (journal de suivi). Vous pouvez utiliser le journal de suivi pour retracer vos pas jusqu'à un emplacement précis.

# **Pour afficher vos traces électroniques (journal de suivi) :**

- 1. Servez-vous du bouton **Page** pour afficher la page Map (carte).
- 2. Éloignez-vous de votre emplacement de départ pendant au moins trois minutes.
- 3. Le niveau de zoom par défaut est de 130 km (80 milles). Appuyez sur le bouton **Zoom** pour faire un zoom avant et visualiser les traces électroniques (journal de suivi) en détail.

# **Envoi d'un emplacement**

Vous pouvez envoyer tous les emplacements disponibles dans votre menu Find 'N Go (chercher et suivre). Il peut s'agir de points de cheminement, de contacts, de villes, de sorties ou de toute autre donnée chargée sur l'appareil. Vous trouverez ci-dessous la procédure à suivre pour envoyer un point de cheminement.

### **Pour envoyer un emplacement (point de cheminement) à l'aide de l'option Find 'N Go (chercher et suivre) :**

- 1. Appuyez sur le **Bouton-Poussoir** tout en le maintenant jusqu'à ce que le menu Shortcuts (raccourcis) s'affiche ou appuyez sur le bouton **Page** jusqu'à ce que la page Main Menu (menu principal) s'affiche.
- 2. Mettez l'option **Find 'N Go** (chercher et suivre) en surbrillance et appuyez sur le **Bouton-Poussoir**. Mettez **Waypoints** (points de cheminement) en surbrillance et appuyez sur le **Bouton-Poussoir**. Sélectionnez **Nearest** (les plus proches) ou **By Name** (par nom) et appuyez sur le **Bouton-Poussoir**.
- 3. Mettez le point de cheminement que voulez envoyer en surbrillance et appuyez sur le **Bouton-Poussoir** pour afficher la page Waypoint Review (consultation des points de cheminement).
- 4. Mettez en surbrillance le bouton du menu d'options  $\boxed{\blacksquare}$  et appuyez sur le **Bouton-Poussoir**.
- 5. Sélectionnez **Send Location** (envoyer l'emplacement) et appuyez sur le **Bouton-Poussoir**.

Sélectionnez **Send** (envoyer) pour envoyer une note à tous les utilisateurs du Rino 130 sur le même canal et le même code de blocage automatique que vous. Sélectionnez **Save** (enregistrer) pour sauvegarder la note pour un usage ultérieur. Sélectionnez **Clear** (effacer) pour effacer la note.

**E GARMIN** Référence 190-00284-91 Rév. B

L 'emplacement est envoyé à tous les Rino sur le même canal et code de blocage automatique que vous. Ils peuvent alors choisir d'atteindre cet emplacement (Goto [atteindre]), d'afficher l'emplacement sur la carte (Map [carte]) ou d'enregistrer l'emplacement (OK).

# **Utilisation du positionnement de poste à poste**

Le Rino dispose d'une fonction unique : le positionnement de poste à poste, c'est-à-dire l'envoi de l'emplacement d'un Rino aux autres appareils Rino. Le positionnement de poste à poste vous permet de suivre les déplacements d'autres utilisateurs du Rino et même de naviguer jusqu'à eux.

# **Pour envoyer votre emplacement :**

- 1. Appuyez et relâchez le bouton Appel ou le bouton Conversation. Votre Rino 130 émet automatiquement votre emplacement.
- 2. Les autres utilisateurs du Rino qui surveillent le même canal et le même code de blocage automatique reçoivent cette information.

# **Invitation d'un emplacement à émettre**

Si un contact vous laisse sans nouvelle pendant un moment et que vous souhaitez connaître son emplacement actuel, vous pouvez inviter le contact à émettre son emplacement. Cette manœuvre aura pour effet de mettre à jour l'emplacement de ce contact dans votre Rino 130.

# **Pour inviter un emplacement à émettre :**

- 1. Appuyez sur le **Bouton-Poussoir** tout en le maintenant enfoncé jusqu'à ce que le menu Shortcuts (raccourcis) s'affiche ou appuyez sur le bouton **Page** jusqu'à ce que la page Main Menu (menu principal) s'affiche.
- 2. Mettez l'option **Find 'N Go** (chercher et suivre) en surbrillance et appuyez sur le **Bouton-Poussoir**. Mettez **Contacts** (contacts) en surbrillance et appuyez sur le **Bouton-Poussoir**.
- 3. Mettez le contact que vous souhaitez inviter à émettre en surbrillance et appuyez sur le **Bouton-Poussoir** pour afficher la page Contact Review (consultation des contacts).
- 4. Mettez en surbrillance le bouton du menu d'options  $\boxed{\equiv}$  et appuyez sur le **Bouton-Poussoir**.
- 5. Sélectionnez **Poll Location** (inviter l'emplacement à émettre) et appuyez sur le **Bouton-Poussoir**.

*• Appuyez sur ce bouton pour ouvrir la fenêtre de réglage du volume* **Haut-parleur** Microphone :<br>*la fenêtre de réglage du volume* **Haut-parleur** Maintange l'appar

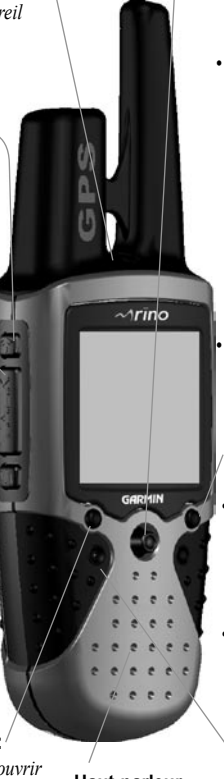

# **Envoi d'une note**

Vous pouvez envoyer une note pour communiquer en silence avec les autres utilisateurs du Rino 130 sur le même canal et le même code de blocage que vous. Il peut s'agir d'une note enregistrée ou d'une nouvelle note. (Cette fonction n'est pas disponible sur les appareils Rino 110.)

*Invitation de l'emplacement d'un contact à émettre*

### **Pour envoyer une note :**

- 1. Appuyez sur le **Bouton-Poussoir** pour afficher le menu Shortcuts (Raccourcis).
- 2. Sélectionnez l'option **Send Note** (envoyer une note).
- 3. Pour créer une nouvelle note ou modifier une note existante, appuyez sur le **Bouton-Poussoir** une fois que le champ **Edit Note** (modifier une note) est en surbrillance. Saisissez votre note à l'aide du clavier de saisie des données. Sélectionnez **OK** lorsque vous avez terminé.

 Pour utiliser une note enregistrée, sélectionnez la note désirée dans la liste **Saved Note** (notes enregistrées) puis appuyez sur le **Bouton-Poussoir**.

Si vous avez d'autres questions ou souhaitez simplement en savoir plus sur le fonctionnement du Rino 130, reportez-vous au *Manuel de l'utilisateur*, qui fournit des informations détaillées sur toutes les fonctions de votre Rino.

# **Rino® 130**

# **Navigation à l'aide de votre Rino 130**

Vous pouvez naviguer jusqu'à un point de cheminement, une ville, une sortie ou l'emplacement d'un contact. À l'aide des cartes détaillées en option, vous pouvez également naviguer vers des centres d'intérêt, des adresses et des carrefours.

# **Pour commencer la navigation à l'aide de la fonction Find 'N Go (chercher et suivre) :**

- 1. Appuyez sur le **Bouton-Poussoir** pour afficher le menu Shortcuts (raccourcis).
- 2. Mettez en surbrillance l'option **Find 'N Go** (chercher et suivre) et appuyez sur le **Bouton-Poussoir**.
- 3. Mettez en surbrillance l'option **Waypoints** (points de cheminement) et appuyez sur le **Bouton-Poussoir**. Sélectionnez l'option désirée (by **Nearest** [les plus proches] ou by **Name** [par nom]) et appuyez sur le **Bouton-Poussoir**.
- 4. Mettez le point de cheminement désiré en surbrillance et appuyez sur le **Bouton-Poussoir**.
- 5. La page Waypoint (point de cheminement) étant affichée, mettez le bouton **Goto** (atteindre) en surbrillance et appuyez sur le **Bouton-Poussoir** pour commencer la navigation. La page Navigation (navigation) s'ouvre automatiquement pour vous guider vers votre destination. Reportez-vous à l'information plus détaillée ci-dessous.

# **Page Navigation (navigation)**

Les deux principaux composants de la page Navigation (navigation) sont l'anneau de boussole et son aiguille. Lorsque vous vous déplacez, l'anneau de boussole tourne pour montrer votre direction actuelle en haut de l'écran. L'aiguille s'oriente vers votre destination. Lorsque l'aiguille est alignée avec la ligne verticale en haut de l'anneau de boussole, vous prenez un chemin

direct vers votre destination. L'appareil doit se déplacer pour naviguer : si vous restez à l'arrêt ou si vous vous déplacez très lentement, les données de navigation perdent leur précision.

# **Utilisation des contacts**

La première fois qu'un signal est reçu d'un autre utilisateur du Rino, la page « New Contact » (nouveau contact) s'affiche. À partir de la page New Contact (nouveau contact), vous pouvez visualiser l'emplacement de l'autre utilisateur sur la carte (Map [carte]), atteindre cette position

> (Goto [atteindre]), l'ajouter à votre liste (**OK**) ou ignorer ce contact (bouton **Page/Quitter**). Chaque fois que vous recevez un signal d'un contact, votre carte est mise à jour pour indiquer sa nouvelle position. Un journal de suivi de son déplacement est créé et affiché sur votre carte.

*Page Navigation*

 $\blacksquare$ 

 $0.56^\circ$ 

33m07  $102.54$  $\overline{0.0}$ 

lavigation

nation<br>CAMP

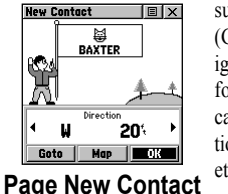

### **Bouton Alimentation :**

- *Appuyez sur ce bouton tout en le maintenant enfoncé pour activer ou désactiver l'appareil*
- *Appuyez sur ce bouton pour régler le contraste et le rétroéclairage*

### **Bouton Appel :**

- *Appuyez sur ce bouton pour émettre une tonalité d'appel*
- *Envoie une position lorsque vous relâchez le bouton (si la fonction est activée)*

### **Bouton Conversation :**

- *Appuyez sur ce bouton en le maintenant enfoncé pour parler*
- *Envoie une position lorsque vous relâchez le bouton (si la fonction est activée)*

### **Bouton Page/Quitter :**

- *Appuyez sur ce bouton pour faire défiler les pages principales*
- *Utilisé pour quitter ou sortir des éléments de menu*

### **Bouton Volume (V) :**

*• Maintenez l'appareil à 7–10 cm (3–4 po) de vous lorsque vous parlez*

# **Bouton Zoom/Carte (Z) :**

- *Depuis la page Map (carte), appuyez sur ce bouton pour ouvrir la fenêtre de contrôle du zoom*
- *Depuis toutes les autres pages, appuyez sur ce bouton pour afficher la page Map (carte)*

# **Bouton-poussoir :**

- *Appuyez pour sélectionner les options en surbrillance et confirmer les messages*
- *Déplacez-le vers le Haut, le Bas, la Droite ou la Gauche pour faire défiler les listes, mettre en surbrillance des champs, des boutons d'écran ou des icônes, saisir des données ou déplacer la flèche de panoramique de carte*
- *Appuyez tout en le maintenant enfoncé pour afficher le menu Shortcuts (raccourcis)*

# **Guide de Démarrage Rapide**

# **Instructions détaillées de démarrage**

 *(Tournez la page et débutez par l'étape 1)*

*Send Location* 

Goto | Map | Delete

 $S = 4.52$ 

**EGAC MODEL CONTROL**<br> **Project Waypoint**<br> **Set Proximity**<br> **Set Proximity**<br> **View Sun And Moon**<br> **View Hunt And Fish**<br> **Reposition Here** 

sypoint

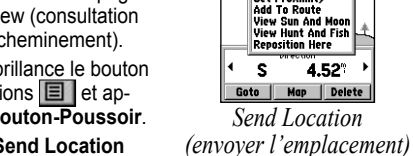

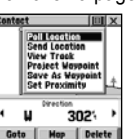

# **1** Mise en place des piles

Le Rino 130 fonctionne avec trois piles alcalines « AA » (non fournies) placées à l'arrière de l'appareil. Vous pouvez également utiliser des piles rechargeables. Reportez-vous au *Manuel de l'utilisateur* du Rino 130 pour régler le type de piles. L'appareil est réglé en sortie d'usine pour l'utilisation de piles alcalines. Les données mémorisées sont conservées lorsque les piles sont retirées.

### **Pour mettre les piles en place :**

1. Retirez le couvercle des piles à l'arrière de l'appareil. Tournez l'anneau en D d'un quart de tour dans le sens inverse des aiguilles d'une montre et sortez le couvercle en le tirant.

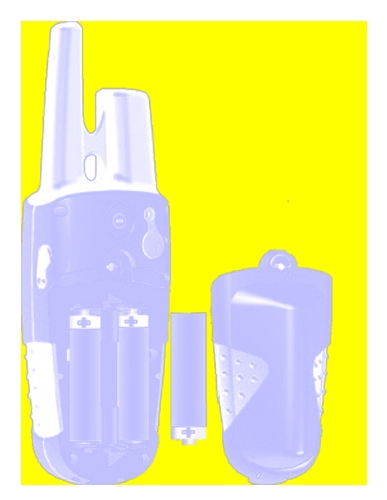

- 2. Insérez les piles en respectant les références de polarité gravées dans le boîtier de l'appareil. Orientez le pôle négatif (-) de la pile en direction du ressort.
- 3. Réinstallez le couvercle des piles en insérant le clip à charnière inférieur et en fermant le couvercle. Tournez l'anneau en D d'un quart de tour dans le sens des aiguilles d'une montre.

Vous trouverez toute l'information nécessaire au fonctionnement du Rino 130 sur les six pages principales (ou écrans d'affichage) par défaut. Il vous suffit d'appuyer sur le bouton **Page** et de le relâcher pour faire défiler les pages suivantes : page Radio (radio), page Map (carte), page Navigation (navigation), page Trip Computer (ordinateur de bord) et page Main Menu (menu principal). Vous pouvez également accéder aux pages principales en appuyant sur le bouton d'écran Menu des pages principales  $\boxed{1}$ .

> **HOUSTON** NTERREY', I

> > $0.72^{\circ}$

 $\vert$  05m 13s

 $10.0^\circ$ 

<sup>12</sup> 04:52<sup>%</sup>

### **Remarques sur l'utilisation des piles :**

- Lorsque vous remplacez les piles, n'utilisez que des piles neuves ou complètement chargées. Les piles rechargeables ont généralement une capacité moindre que les piles alcalines.
- Ne mélangez pas des piles de types différents.
- Retirez les piles de l'appareil si vous envisagez de ne pas l'utiliser pendant plusieurs mois. Suivez les instructions du fabricant des piles en ce qui concerne leur entretien et la mise au rebut des piles usagées.
- L'utilisation extensive du rétroéclairage, des fonctions WAAS, SRF ou GMRS réduit considérablement la durée de vie des piles.

**2 Affichage des pages principales**

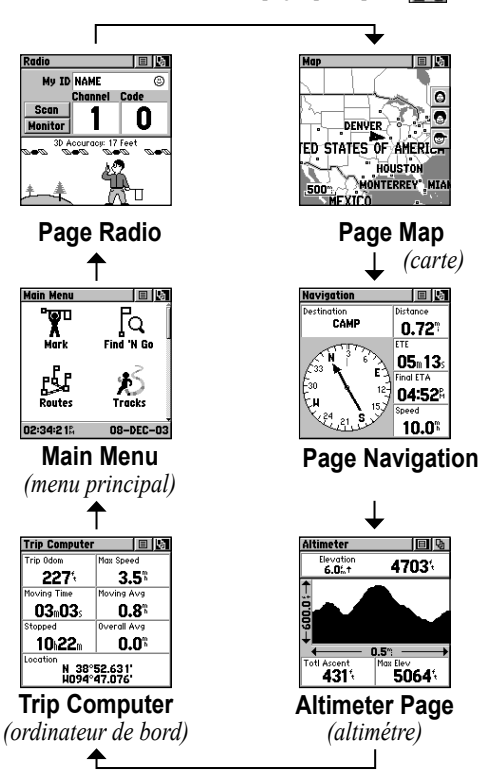

Ces six pages vous fournissent toutes des renseignements différents, mais ont en commun certaines fonctions, telles que les menus d'options et le menu des pages principales. Pour accédez au menu d'options et à la page Main Menu (menu principal), utilisez le bouton-poussoir pour mettre en surbrillance le bouton d'écran, puis appuyez sur le **Bouton-Poussoir**.

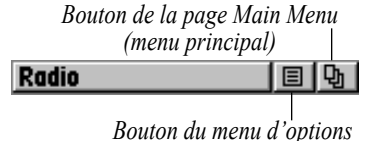

# **3 Initialisation du GPS**

Avant de pouvoir utiliser le Rino 130 pour la navigation, le récepteur GPS doit être initialisé. Cette initialisation permet à l'appareil Rino 130 de recevoir et de stocker des renseignements de satellites et de commencer à utiliser les satellites pour la navigation. Cette initialisation est automatique et ne devrait durer que quelques minutes.

### **Pour initialiser l'appareil (acquisition de satellites) :**

- 1. Prenez l'appareil Rino 130 à l'extérieur, où vous pouvez avoir une vue du ciel dégagée, et allumez-le.
- 2. L'unité commence à rechercher des signaux de satellites. Le message « Tracking Satellites » (poursuite de satellites en cours) est affiché lorsque l'unité s'initialise. Lors de la première utilisation de votre Rino 130, l'initialisation ne devrait pas durer plus de cinq minutes.
- 3. Une fois le GPS initialisé et prêt à la navigation, le message « 3D Accuracy » (précision 3D) est affiché à la page Radio (radio).

Si pour quelque raison, l'appareil n'est pas capable de rassembler les renseignements satellites nécessaires, reportez-vous au *Manuel de l'utilisateur* du Rino 130.

# **4 Saisie de données**

Servez-vous du **Bouton-Poussoir** comme d'une manette que vous commandez à l'aide du pouce. Poussez le **Bouton-Poussoir** vers le Haut, le Bas, la Droite ou la Gauche. Appuyez sur le **Bouton-**Poussoir pour sélectionner un élément à l'écran, tout comme vous appuyez sur la touche Entrée sur le clavier d'un ordinateur.

Vous serez parfois amené à épeler à l'aide du **Bouton-Poussoir** et d'un clavier virtuel. Pour saisir des caractères à l'aide du clavier virtuel, poussez le **Bouton-Poussoir** vers le Haut, le Bas, la Gauche ou la Droite pour mettre le caractère souhaité en surbrillance (lettre, chiffre ou espace). Appuyez sur le **Bouton-Poussoir** pour sélectionner le caractère mis en surbrillance.

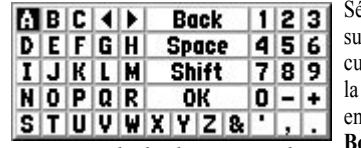

Sélectionnez **Back** (retour) pour supprimer le caractère à gauche du urseur. Lorsque vous avez terminé la saisie des caractères, mettez **OK** surbrillance et appuyez sur le **Bouton-Poussoir**.

# **5 Configuration de la radio**

Sélectionnez un canal et un code de blocage automatique pour la transmission. Assurez-vous de signaler le canal et le code de blocage automatique que vous utilisez aux autres membres de votre groupe de sorte qu'ils puissent communiquer avec vous. Le Rino 130 est réglé en sortie d'usine pour émettre sur les fréquences SRF (service radio familial).

### **Pour sélectionner un canal :**

- 1. Mettez le champ **Channel** (canal) en surbrillance et appuyez sur le **Bouton-Poussoir**.
- 2. Sélectionnez l'un des quatorze (14) canaux disponibles. Appuyez sur le **Bouton-Poussoir** pour valider la sélection.

### **Pour sélectionner un code de blocage automatique :**

- 1. Sélectionnez le champ **Code** (code) et appuyez sur le **Bouton-Poussoir**.
- 2. Sélectionnez l'un des trente-huit (38) codes disponibles. Appuyez sur le **Bouton-Poussoir** pour valider la sélection.

# **6 Changement du nom et du symbole**

Le champ « My ID » (mon ID) (name [nom]) et le symbole (icône) permettent de vous identifier auprès des autres utilisateurs du Rino.

# **Pour changer l'ID/nom de l'appareil :**

- 1. Mettez le champ **My ID** (mon ID) en surbrillance et appuyez sur le **Bouton-Poussoir** pour activer le champ et afficher le clavier.
- 2. Mettez **Clear** (effacer) en surbrillance puis appuyez sur le **Bouton-Poussoir** pour effacer l'ID par défaut.
- 3. Saisissez un ID ou un nom d'une longueur maximale de dix (10) caractères.
- 4. Lorsque vous avez saisi votre nouvel ID, mettez **OK** en surbrillance et appuyez sur le **Bouton-Poussoir**.

### **Pour changer le symbole d'utilisateur :**

- 1. Mettez en surbrillance le symbole du visage qui se trouve à droite du champ **My ID** (mon ID). Appuyez sur le **Bouton-Poussoir** pour afficher la liste des symboles de visage disponibles.
- 2. Mettez le symbole désiré en surbrillance à partir de la liste de sélections.
- 3. Appuyez sur le **Bouton-Poussoir** pour sélectionner ce symbole.

# **7 Transmission avec le Rino 130**

Le Rino 130 peut émettre et recevoir des messages d'autres utilisateurs radio SRF sur le même canal et code de blocage automatique. Pour exploiter toutes les fonctions du Rino, communiquez avec d'autres appareils Rino.

# **Pour transmettre avec le Rino 130 :**

- 1. Appuyez sur le bouton **Conversation** et, tout en le maintenant, parlez normalement au niveau du microphone à l'avant du Rino 130, à une distance d'environ 7 à 10 cm (3 à 4 po).
- 2. Une fois votre conversation terminée, relâchez le bouton **Conversation**. Votre emplacement est mis à jour sur tous les Rino en mode réception.
- 3. Si vous souhaitez appeler un autre utilisateur ou mettre à jour votre emplacement sur un autre Rino, appuyez et relâchez le bouton **Appel** ou **Conversation**.

# **8 Réglage du volume et du rétroéclairage**

Si vous devez régler le volume, appuyez sur le bouton **V** (**Volume**) à l'avant de l'appareil pour afficher un curseur de réglage. Pour changer le volume, poussez le **Bouton-Poussoir** vers le Haut ou le Bas pour faire monter ou descendre le curseur. Une fois que le niveau sonore approprié est réglé, appuyez sur le bouton **V** ou sur le **Bouton-Poussoir**.

Si les conditions d'éclairage ne sont pas suffisantes pour voir l'écran, vous pouvez régler le contraste ou activer le rétroéclairage.

### **Pour activer le rétroéclairage et régler le contraste de l'écran :**

- 1. L'appareil étant allumé, appuyez brièvement et relâchez le bouton **Alimentation** pour afficher le réglage du rétroéclairage et du contraste.
- 2. Appuyez sur le bouton **Alimentation** ou oussez le **Bouton-Poussoir** vers le Haut ou le Bas pour activer ou désactiver le rétroéclairage. Un symbole d'ampoule s'affiche sur la barre d'état supérieure lorsque le rétroéclairage est activé.

 Le rétroéclairage reste allumé jusqu'à la fin du délai de temporisation réglé ou jusqu'à ce que le bouton Alimentation soit de nouveau enclenché. L'appareil est réglé en sortie d'usine pour un délai de temporisation de 15 secondes après appui sur le bouton.

- 3. Poussez le **Bouton-Poussoir** vers la Gauche (clair) ou la Droite (foncé) pour régler le contraste.
- 4. Appuyez sur le **Bouton-Poussoir** pour fermer la fenêtre de rétroéclairage et de contraste.

*Exemple de clavier virtuel*

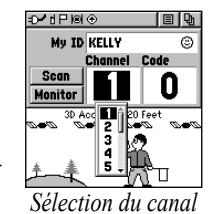

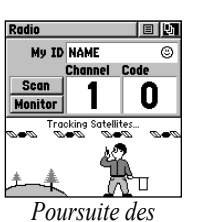

*signaux de satellite*

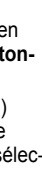

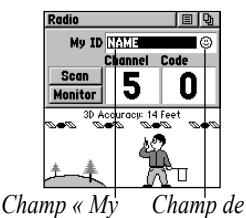

*ID » (mon ID) symbole*

Cette version française du manuel anglais du Rino 130 (Réf. Garmin 190-00284-01, Révision B) n'est fournie qu'à titre de commodité. Si nécessaire, veuillez consulter la dernière mise à jour du manuel anglais pour le fonctionnement et l'utilisation du Rino 130.